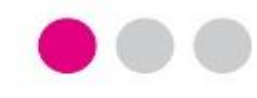

# PLAN DE PRUEBAS

# PROCEDIMIENTO ELECTRÓNICO LICENCIA DE ESTUDIOS POR MENOS DE TRES MESES

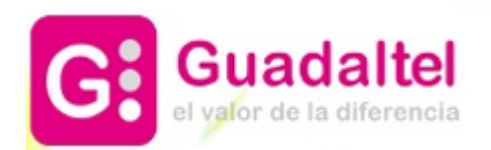

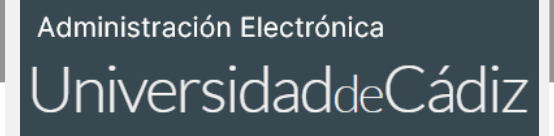

*Proyecto Universidad de Cádiz*

ÍNDICE

- 1. DIAGRAMA DE FLUJO DEL PROCEDIMIENTO: FASES Y TAREAS
- 2. PRESENTACIÓN DE UNA SOLICITUD DE PRUEBA
- 3. TRAMITACIÓN DE UNA SOLICITUD VÁLIDA
- 4. REQUERIMIENTO DE SUBSANACIÓN
- 5. TRAMITACIÓN DE UNA SOLICITUD NO VÁLIDA

# LICENCIA DE ESTUDIOS POR MENOS DE TRES MESES

# 1. DIAGRAMA DE FLUJO DEL PROCEDIMIENTO: FASES Y TAREAS

## *Proyecto Universidad de Cádiz*

En el diagrama de flujo de la derecha, las cajas representan las fases por las que va a transitar el expediente.

Dentro de cada fase habrá una serie de tareas a completar para poder cambiar de fase.

Las fases de tramitación de este procedimiento son:

1.REVISIÓN DE LA SOLICITUD 2.REQUERIMIENTO DE SUBSANACIÓN 3.SUBSANACIÓN DEL INTERESADO 4.INFORME Y RESOLUCIÓN 5.RESOLUCIÓN ESTIMATORIA 6.REGISTRAR AUSENCIA 7.RESOLUCIÓN DENEGATORIA 8.FIN Y ARCHIVO DEL EXPEDIENTE

Las tareas de este procedimiento son:

1. ELABORACIÓN Y NOTIFICACIÓN DEL REQUERIMIENTO DE SUBSANACIÓN 2.SUBSANACIÓN POR PARTE DEL INTERESADO 3. ELABORACIÓN DEL INFORME 4. ELABORACIÓN Y NOTIFICACIÓN DE LA RESOLUCIÓN ESTIMATORIA 5. ELABORACIÓN Y NOTIFICACIÓN DE LA RESOLUCIÓN DENEGATORIA 6.TAREA REGISTRAR AUSENCIA EN UXXI-RRHH

EVENTO SÍ HACE SALIR (figura que pondrá fin al procedimiento):

- DESISTIMIENTO.

Tarea:

- ELABORACIÓN Y NOTIFICACIÓN DE LA RESOLUCIÓN POR DESISTIMIENTO

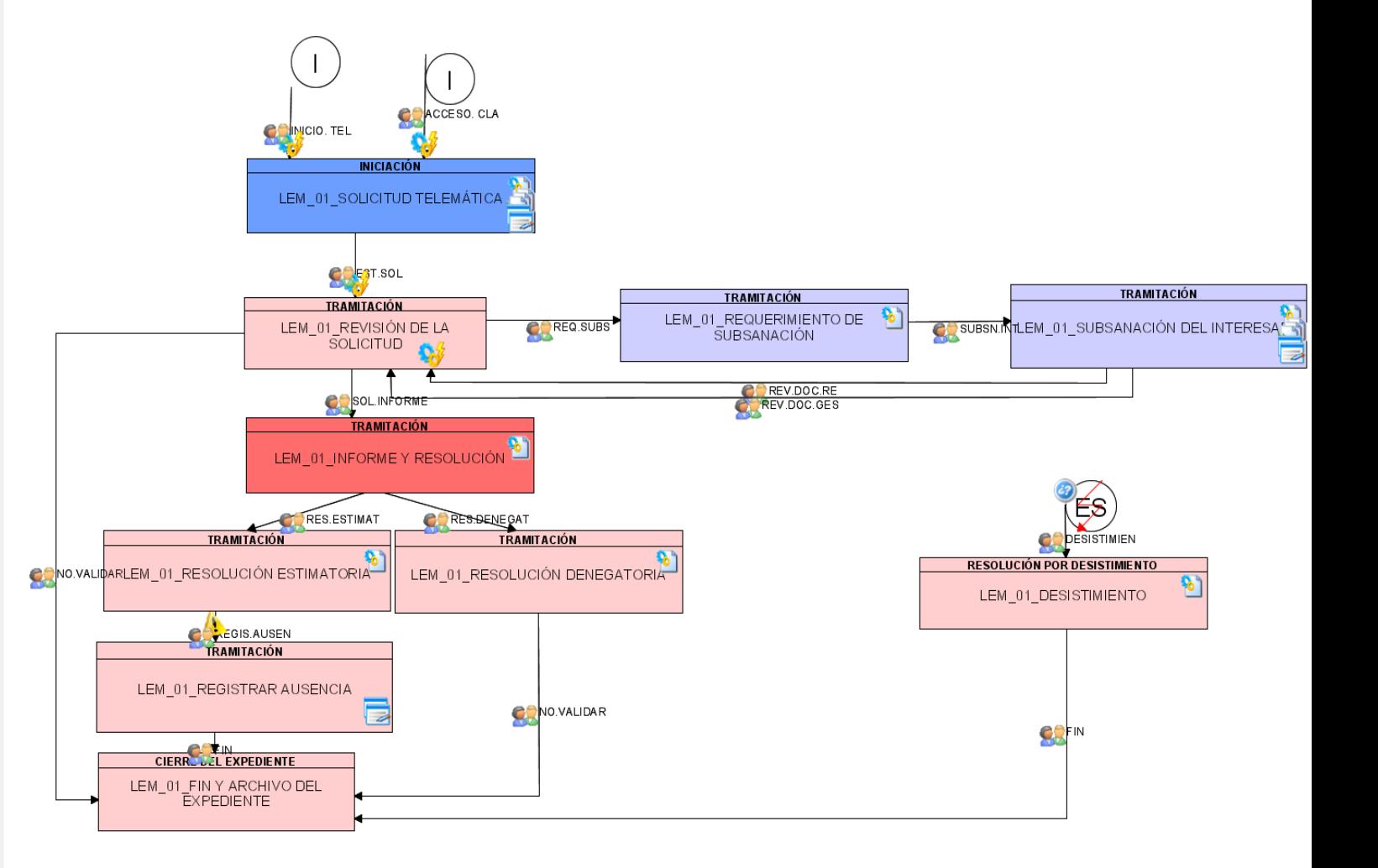

1

2

81

# LICENCIA DE ESTUDIOS POR MENOS DE TRES MESES INTERVENCIÓN DEL INTERESADO – SEDE ELECTRÓNICA

Recuerde para sus

 $\bullet$ 

# 2. PRESENTACIÓN DE UNA SOLICITUD DE PRUEBA

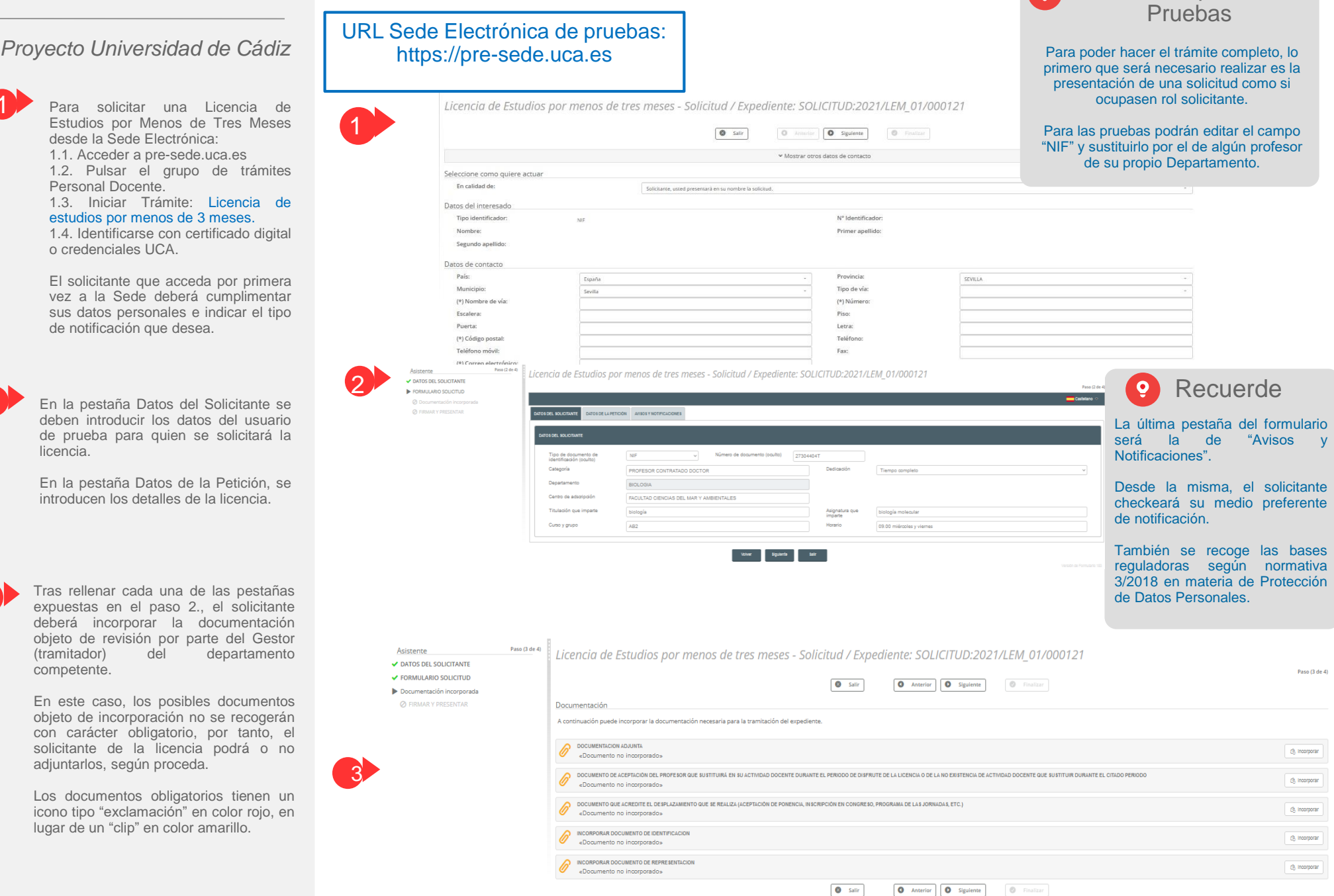

# Administración Electrónica

# UniversidaddeCádiz

## *Proyecto Universidad de Cádiz*

4

 $\pm$ 

Para presentar la solicitud de Licencia, se procederá a: firmar, registrar, presentar y finalizar.

Tanto la Solicitud Telemática como el resto de documentos incorporados serán objeto de firma y registro.

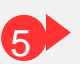

4

Al presentar la solicitud: 5.1. Se le da número de asiento en la bandeja de entrada de G-Registro. 5.2. Se crea un expediente en G-TM (Gestor de Expedientes o Herramienta de Tramitación), en la bandeja de expedientes del departamento correspondiente.

En nuestro caso de ejemplo, en G-Registro se localizará la solicitud con número de registro 2021000424.

En G-TM se localizará la solicitud con el número 2021/LEM\_01/000121.

# LICENCIA DE ESTUDIOS POR MENOS DE TRES MESES INTERVENCIÓN DEL INTERESADO – SEDE ELECTRÓNICA

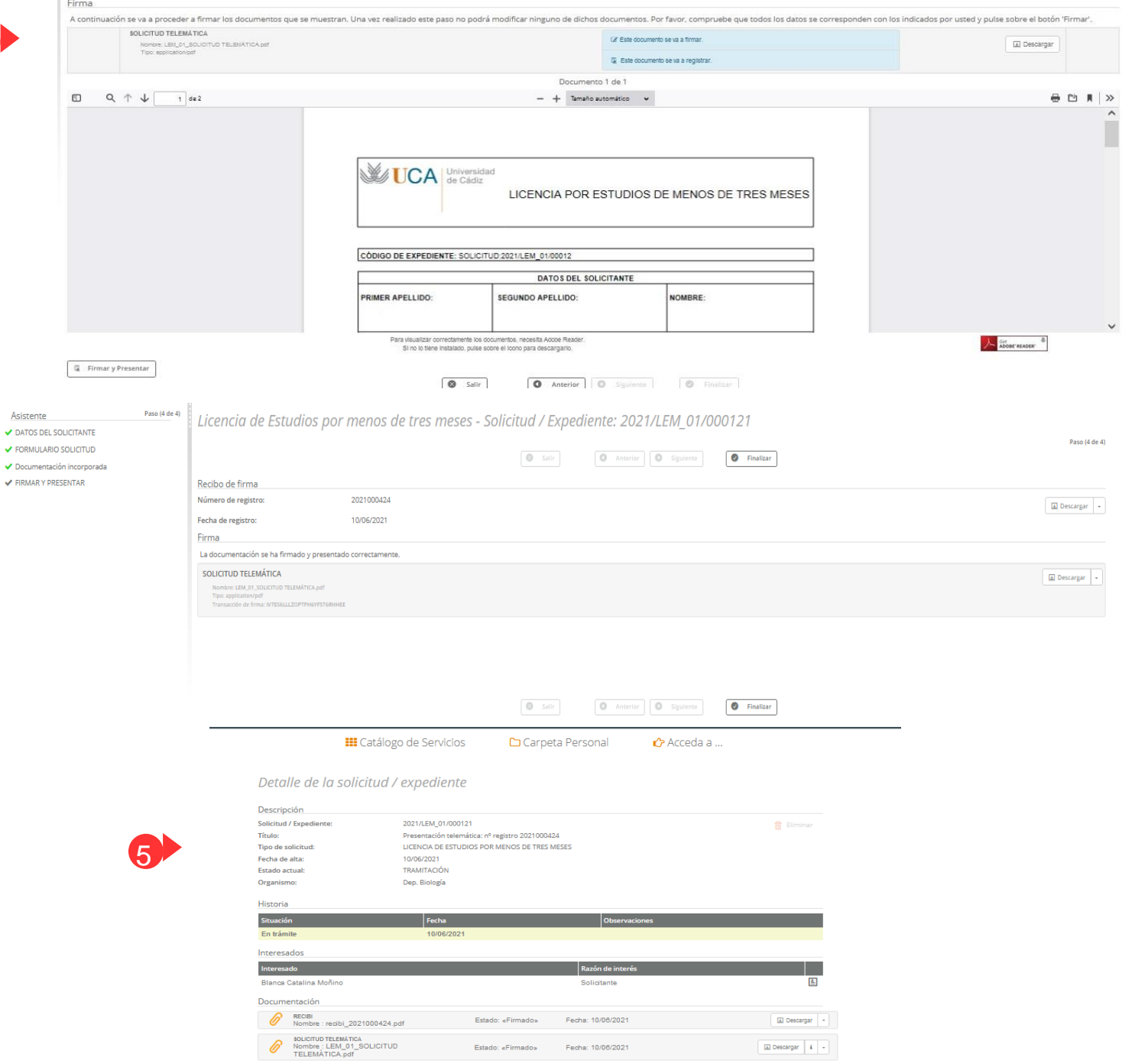

los GESTORES DEL DEPART

Si el Gestor tuviera distintos

Bandeja de Expedientes.

 $\overline{\Psi}$  .  $\underline{\Xi}$ 

 $\sqrt{4}$ 

 $\Box$ 

 $\overline{\Psi}$  .  $\overline{\mathbf{A}}$ 

2021/LEM 01/000.

2021/PYL\_01/000..

2021/LEM\_01/000...

2021/LEM\_01/000.

Presentación telemática: nº registro 2021000414

Presentación telemática: nº registro 2021000413

Presentación telemática: nº registro 2021000412

Presentación telemática: nº registro 2021000411

caso particular.

unidad.

2

3

UCA.

1

# LICENCIA DE ESTUDIOS POR MENOS DE TRES MESES INTERVENCIÓN DEL DEPARTAMENTO – GESTOR DE EXPEDIENTES (G-TM)

# 3. TRAMITACIÓN DE UNA SOLICITUD VÁLIDA (Y CON RESOLUCIÓN ESTIMATORIA)

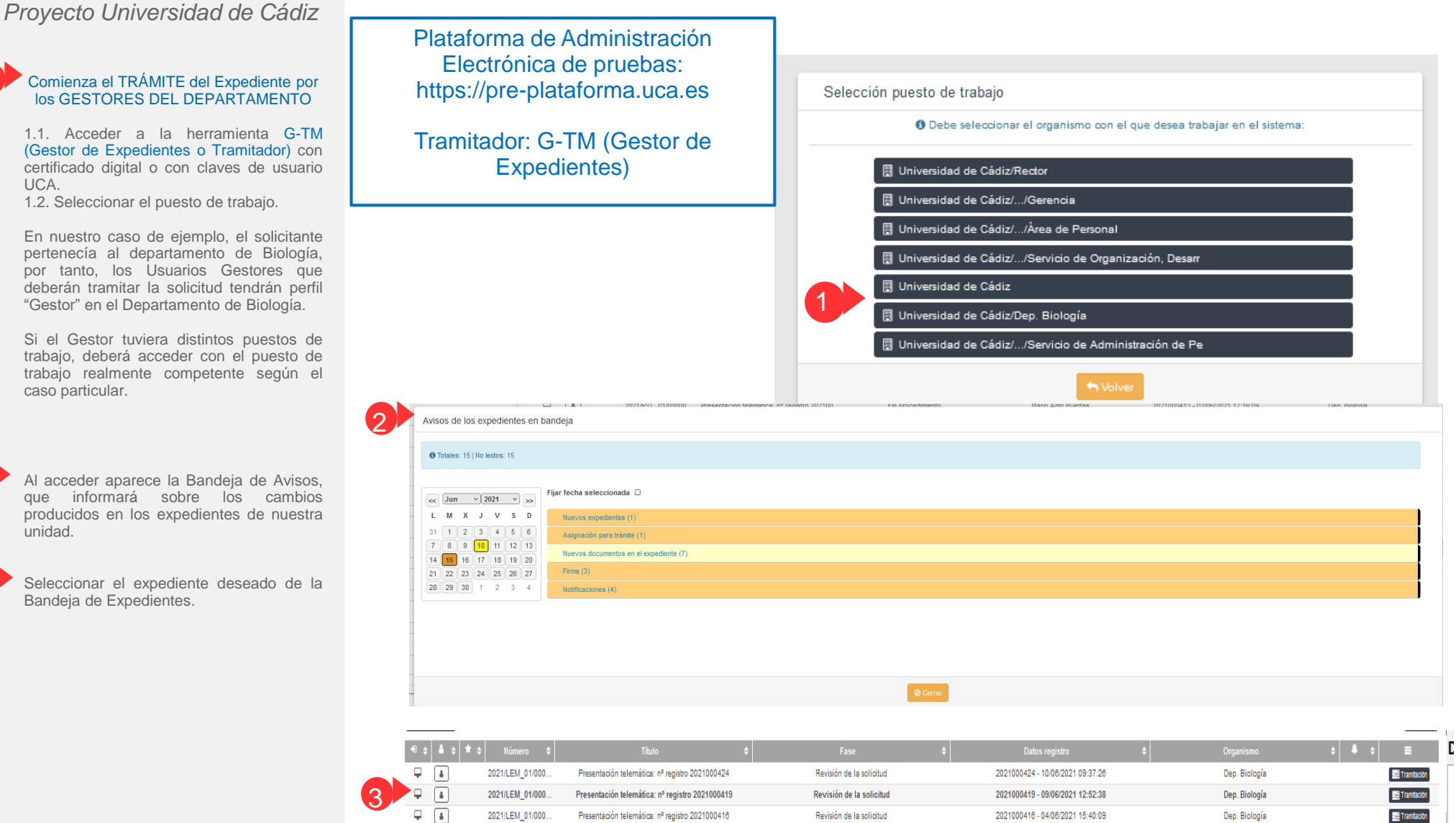

Informe y resolución

Fin procedimiento

Informe y resolución

Resolución desistimiento

Dep. Biología

Dep. Biología

Dep. Biología

Dep. Biología

2021000414 - 04/06/2021 10:03:06

2021000413 - 02/06/2021 17:16:09

2021000412 - 02/06/2021 14:27:19

2021000411 - 02/06/2021 14:07:56

Tramitación

Tramtación

Tramtación

 $\blacksquare$ Tramtación

# Administración Electrónica

# UniversidaddeCádiz

# LICENCIA DE ESTUDIOS POR MENOS DE TRES MESES INTERVENCIÓN DEL DEPARTAMENTO – GESTOR DE EXPEDIENTES (G-TM)

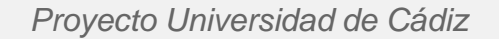

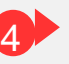

Al acceder al expediente, la herramienta nos muestra:

4.1. Datos del expediente: número de expediente, número de registro, fecha de alta…

4.2. Pestañas de tramitación:

-Resumen del expediente: En el mundo papel, equivaldría a la portada o carátula de la carpeta que tendrían los Gestores entre sus manos. Sobre dicha pestaña se recogerá los datos del interesado y otros relacionados con el propio histórico del expediente.

-Detalle del expediente, aquí se podrán visualizar todos los formularios cumplimentados desde la Sede (por parte del solicitante) y desde el Gestor (por parte del tramitador).

-Documentación, lugar desde donde el gestor podrá:

1.Revisar la solicitud y los documentos incorporados por el solicitante desde la Sede Electrónica y,

2.Subir nuevos documentos sin tener por qué seguir el flujo reglado o estructurado del propio proceso.

-Tramitación, en esta pestaña, el Usuario Gestor deberá avanzar el expediente. Su trabajo recae aquí.

-Avisos, alertas relacionadas con el expediente: el destinatario ya ha firmado el documento, la notificación al interesado ya ha sido recibida, etc.

4.3. Botonera de opciones relacionados con el expediente: Asignar para trámite, Editar expediente…

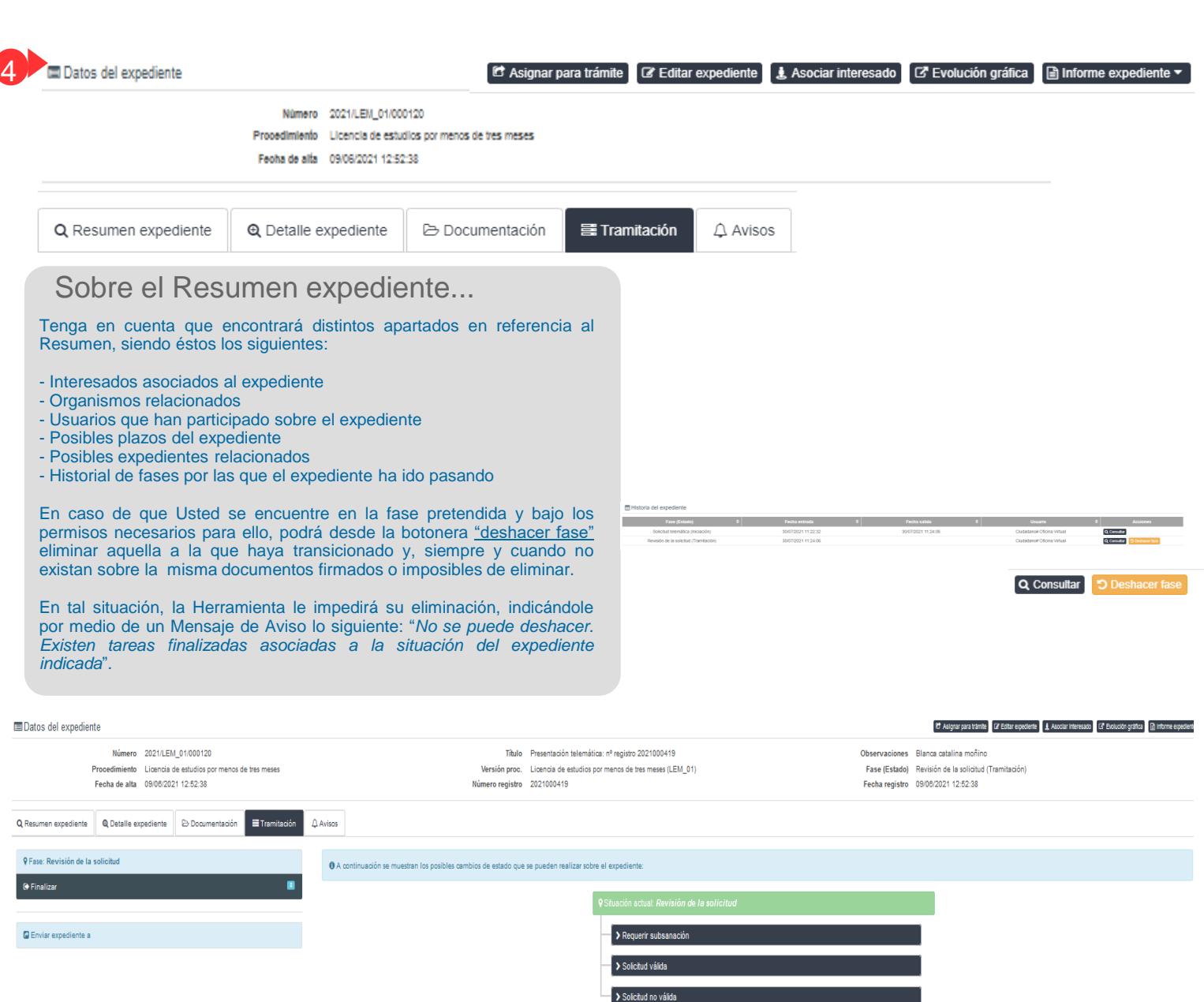

# LICENCIA DE ESTUDIOS POR MENOS DE TRES MESES INTERVENCIÓN DEL DEPARTAMENTO – GESTOR DE EXPEDIENTES (G-TM)

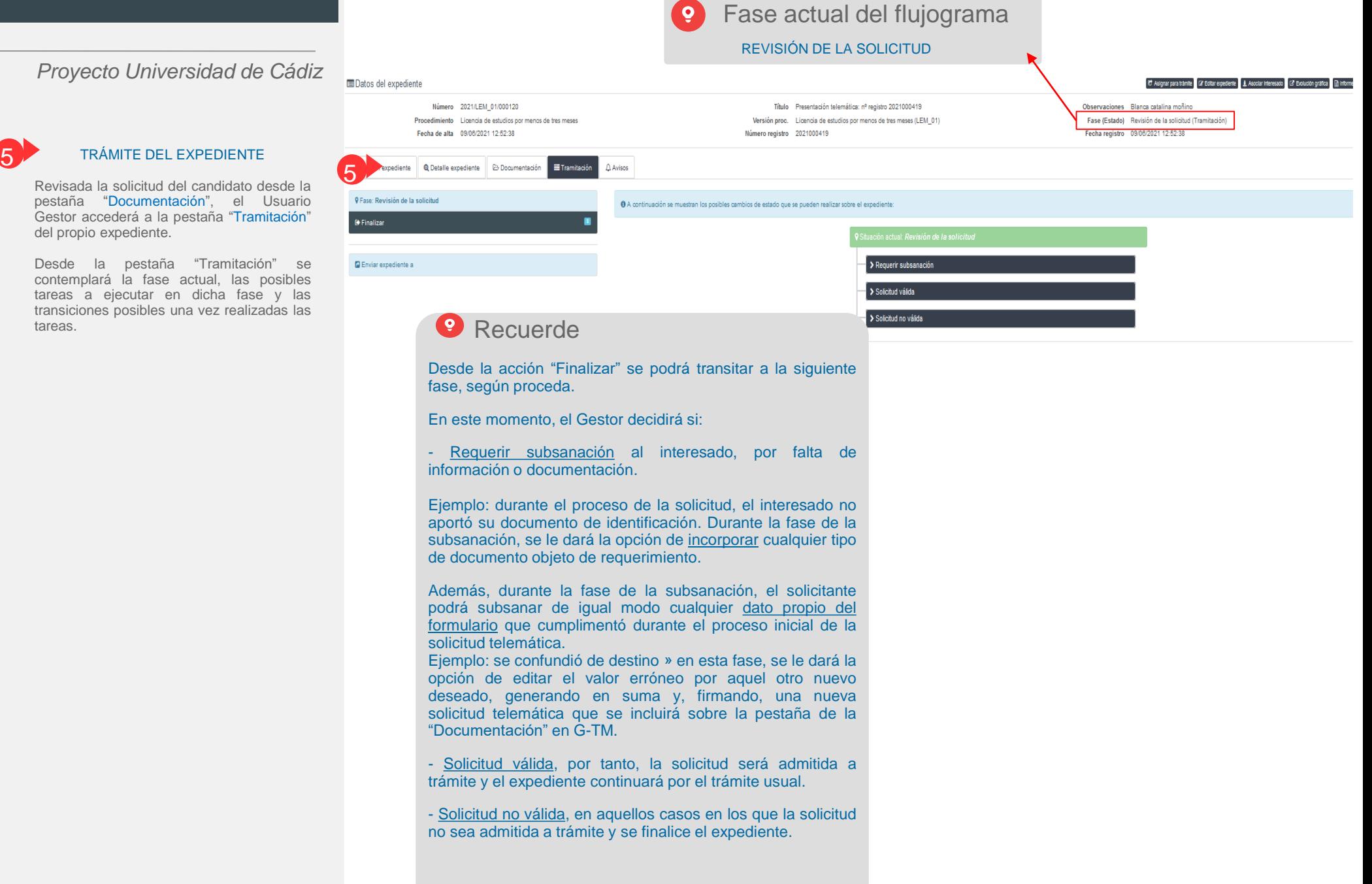

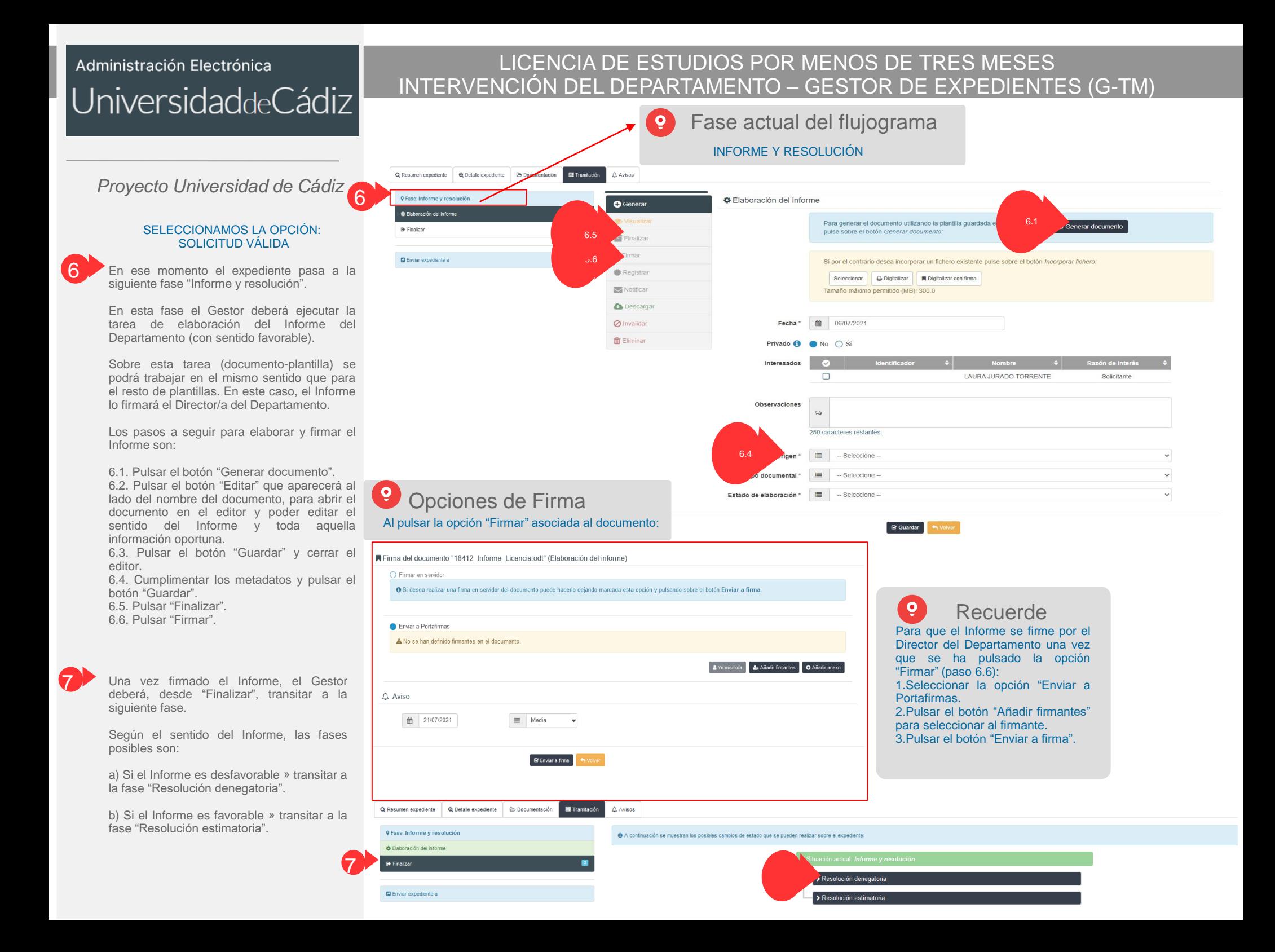

#### LICENCIA DE ESTUDIOS POR MENOS DE TRES MESES Administración Electrónica INTERVENCIÓN DEL DEPARTAMENTO – GESTOR DE EXPEDIENTES (G-TM) UniversidaddeCádiz Fase actual del flujograma  $\bullet$ RESOLUCIÓN ESTIMATORIA *Proyecto Universidad de Cádiz* **Q** Detaile expediente  $\triangle$  Avisos Q Resumen expediente **B** Documentación  $\equiv$ Tramitación # Registro del documento "18255 Resolucion Estimatoria Licencia.pdf" (Resolución estimatoria) 8**Q Ease: Resolución estimatoria ●** Visualizar Electrónico **O** Resolución estimatoria Registro  $\equiv$  $\equiv$ Salida  $\sqrt{d}$  Editar Tino 8 En esta nueva fase, el Gestor podrá generar la  $\blacksquare$ **■ Finalizar** Finalizar Resolución Estimatoria a partir de su plantilla. Aa 2021/LEM 01/000125 Resumen Firmar En este caso, la resolución la firmará el/la Decano/a o el/la Directora/a del Centro **D** Enviar expediente a **Registrar** 9 correspondiente. LAURA JURADO TORRENTE (Solicitante) Destinatario<sup>\*</sup> Notificar Los pasos a seguir para elaborar y firmar la **C** Descargar Resolución son los mismos que se siguieron para elaborar y firmar el Informe: O Invalidar 8.1. Pulsar el botón "Generar documento" ff Eliminar 8.2. Pulsar el botón "Editar" que aparecerá al lado del nombre del documento, para abrir el documento en el editor y poder editarlo **B** Registrar  $\leftrightarrow$  Volve 8.3. Pulsar el botón "Guardar" y cerrar el editor. 8.4. Cumplimentar los metadatos y pulsar el Motificación del documento "18255 Resolucion Estimatoria Licencia pdf" (Resolución estimatoria) botón "Guardar" **⊙** Visualizar 8.5. Pulsar "Finalizar"  $\Box$ Fecha envio Tipo Modio 8.6. Pulsar "Firmar"  $\overrightarrow{A}$  Editar **A**n Laura Jurado Torrente (Solicitante) ■ 07/07/2021 Notificar en Sede  $\vee$  $\blacksquare$  Finalizar  $\blacksquare$  Firmar  $\bigoplus \{i \in A \mid 2\}\big)$ Una vez firmada la resolución, se debe 9 **Registrar** registrar de salida, cumplimentando los Observaciones campos correspondientes y pulsando el botón 10 Motificar "Registrar".  $\Omega$ **C** Descargar 200 caracteres restantes O Invalidar Finalmente, debemos notificar la resolución al ff Eliminal ረቅ Documentos anexos **O** Añadir anexo interesado por comparecencia en Sede. Para 10 ello se deben seguir los siguientes pasos: 10.1. Seleccionar el interesado  $\bigcap$  Aviso 10.2. Cumplimentar las observaciones, en su caso  $\mathbf{m}$ 09/07/2021  $\equiv$  Media  $\overline{\phantom{a}}$ 10.3. Pulsar el botón "Enviar notificación" ■ Enviar notificación Recuerde Para hacer el seguimiento de la notificación por comparecencia en Sede, debemos utilizar la bandeja de **Notificaciones** Expedientes o

# LICENCIA DE ESTUDIOS POR MENOS DE TRES MESES INTERVENCIÓN DEL DEPARTAMENTO – GESTOR DE EXPEDIENTES (G-TM)

*Proyecto Universidad de Cádiz*

Notificada la resolución, el Gestor deberá, desde "Finalizar", transitar a la siguiente fase.

#### Aquí finalizará la gestión de su Trabajo.

Encontrará un AVISO donde se le hará recordatorio de sus dos últimas grandes funciones:

1. Clickear sobre la transición "Enviar al servicio de gestión de personal para grabar en UXXI".

2. Editar el Expediente y modificar el Órgano Asignado.

En esta fase, la tarea a ejecutar es precisamente la tarea que permite registrar en el expediente del profesor la licencia concedida, tarea que debe ser realizada por el Servicio de Administración de Personal.

1 2

11

1 3 Por lo tanto, en este momento el Gestor del Departamento competente debe, desde la opción "EDITAR EXPEDIENTE", poner a disposición del Servicio de Administración de Personal el expediente en curso.

En la opción "Editar expediente", el Gestor podrá hacer uso del campo "Observaciones" como medio de comunicación disponible para incluir algún comentario entre compañeros. Así como seleccionar al Servicio de Administración de Personal en el campo "Órgano asignado". Para finalizar, el Gestor debe pulsar el botón "Aceptar".

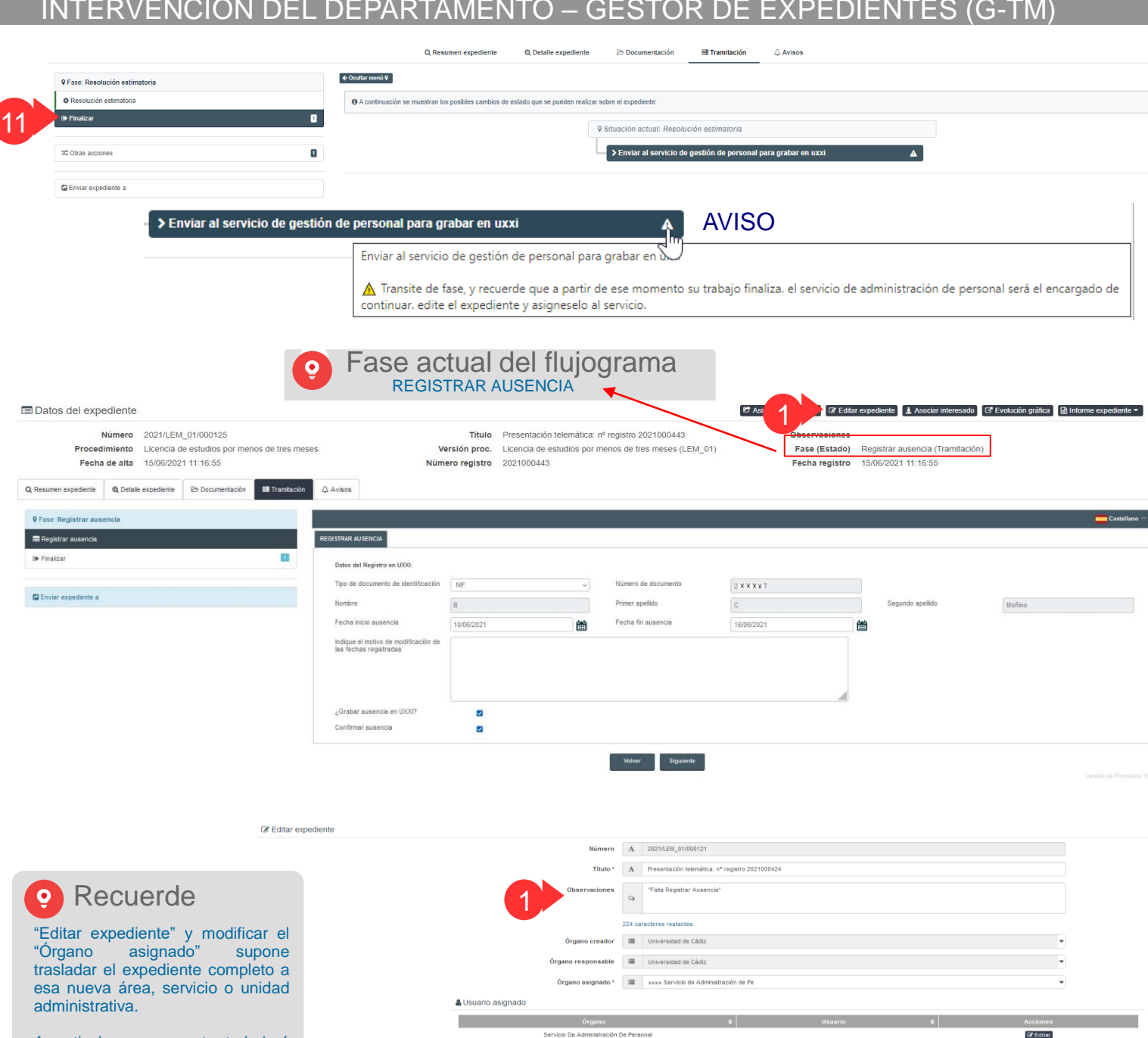

A partir de ese momento, trabajará el nuevo Servicio sobre la fase y tarea pendiente de realizar.

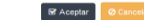

## LICENCIA DE ESTUDIOS POR MENOS DE TRES MESES INTERVENCIÓN DEL SERVICIO DE ADMINISTRACIÓN DE PERSONAL – GESTOR DE EXPEDIENTES (G-TM)

Plataforma de Administración Electrónica de pruebas: https://pre-plataforma.uca.es

## Tramitador: G-TM (Gestor de Expedientes)

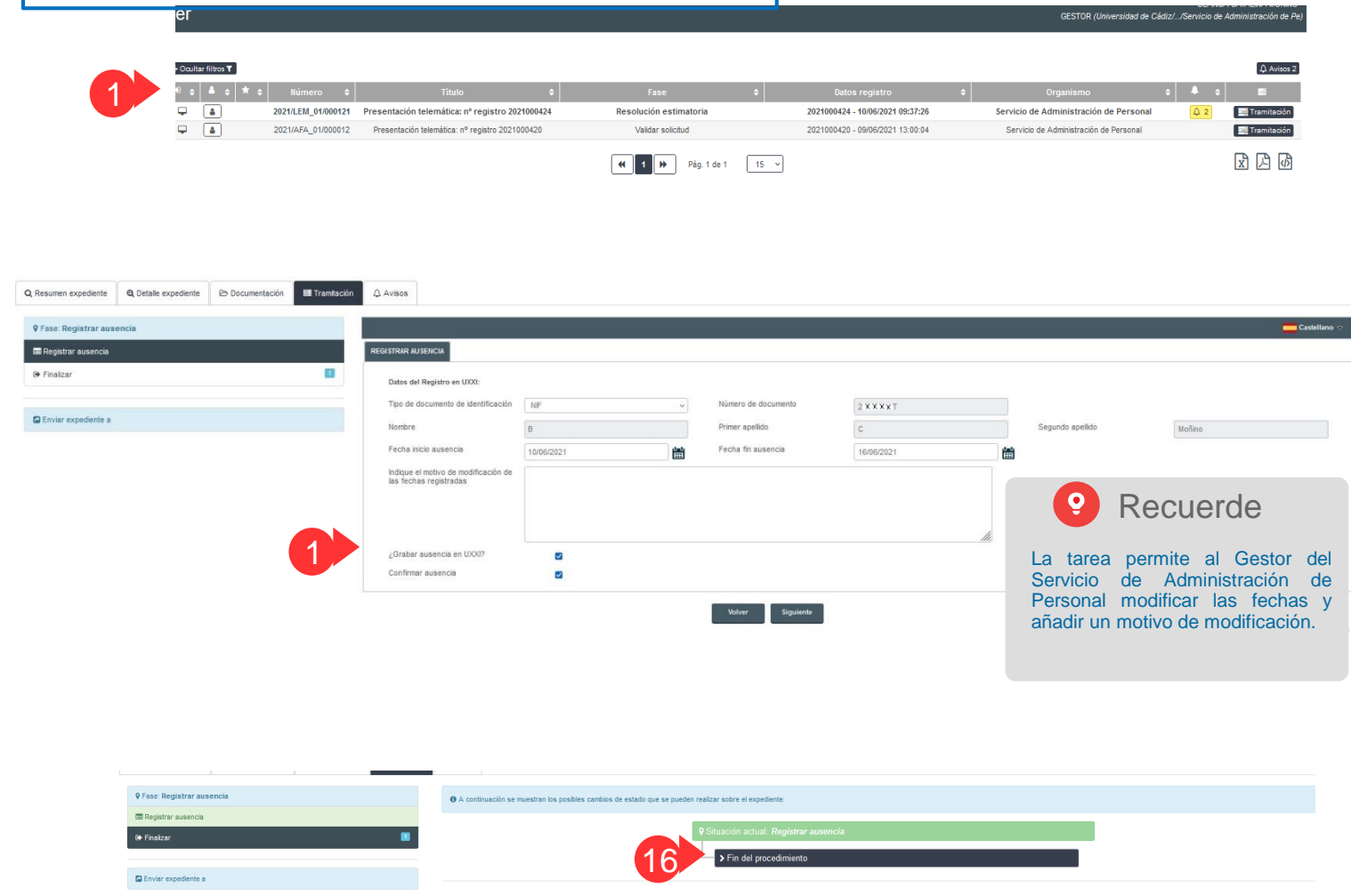

*Proyecto Universidad de Cádiz*

#### Continuación del TRÁMITE del expediente por los GESTORES DEL SERVICIO DE ADMINISTRACIÓN DE PERSONAL

Los Gestores del Servicio de Administración de Personal deben acceder a la herramienta G-TM (Gestor de Expedientes o Tramitador) con certificado digital o con claves de usuario UCA. Posteriormente, deben seleccionar su puesto de trabajo y, finalmente, acceder a su bandeja de expedientes, donde el expediente en curso se les mostrará en negrita.

El Gestor pinchará sobre el expediente » accederá a la pestaña "Tramitación" » se le indicará que el expediente se encuentra en la fase REGISTRAR AUSENCIA y que tiene una tarea por ejecutar "Registrar ausencia". Esta tarea permitirá registrar en el Expediente de UXXI-RRHH del profesor la licencia de estudios por menos de tres meses concedida.

#### Para ello:

15.1. Seleccionar la casilla "Grabar ausencia en UXXI".

15.2. Seleccionar la casilla "Confirmar ausencia".

y "Confirmar ausencia"".

15.3. La propia tarea mostrará un mensaje tanto si la ausencia se ha podido grabar correctamente como si se ha producido algún error.

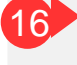

1

1 5

> Una vez pulsado el botón "Siguiente", el Gestor transitará a la fase "FIN DEL PROCEDIMIENTO". "Finalizar".

> De esta forma se pondrá fin al procedimiento por la vía usual, siendo el Estado del expediente: Fin procedimiento (Cierre del expediente).

# LICENCIA DE ESTUDIOS POR MENOS DE TRES MESES INTERVENCIÓN DEL DEPARTAMENTO – GESTOR DE EXPEDIENTES (G-TM)

# *Proyecto Universidad de Cádiz* EVOLUCIÓN GRÁFICA

Desde la botonera "Evolución Gráfica" podremos ir identificando las fases por las que ha ido pasando nuestro expediente. Se trata de una ayuda contextual.

Rojo: qué fases hemos dejado atrás Azul (parpadeando): actualmente, sobre qué fase nos situamos

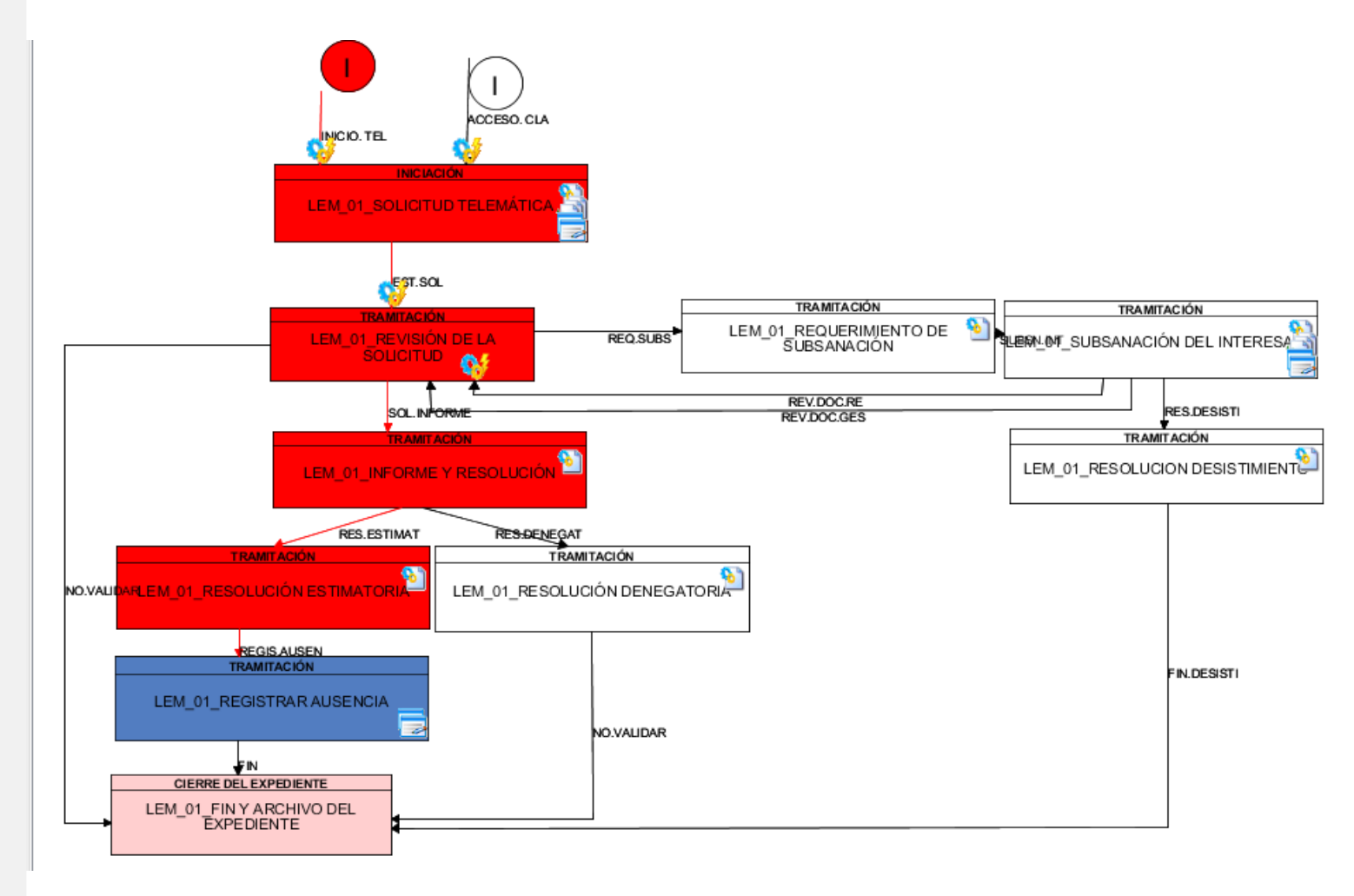

# LICENCIA DE ESTUDIOS POR MENOS DE TRES MESES INTERVENCIÓN DEL DEPARTAMENTO – GESTOR DE EXPEDIENTES (G-TM)

## 4. REQUERIMIENTO DE SUBSANACIÓN

Q Resumen expediente Q Detaile expediente B Documentación El Tramitación Q Avisos \* Flaboración y notificación del requerimiento de subsanación **O** Generar 1 Para volver a generar el documento utilizando la plantila del sistema pulse sobre el botón Regenerar documento **BE Finally El Circo**na Si por el contrario desea incorporar un fichero existente pulse sobre el botón Incorporar ficher **D** Foviar expediente a **Illi** Danielro Seleccionar Digitalizar Digitalizar con firma **MELTING** e máximo nomitido (UP): 200.0 **A** Descarga Nombre \* \ 17917\_requerimiento\_notificacion\_subsanacion\_licencia **O** Elimina Fecha \* # 10/06/2021 Privado *No O* Si O **COL** caracteres restante **Prigen\*** III Administración Tipo documental \* | | | Notificació Estado de elaboración \* E 0tros **Requester Management** 

# Tenga en cuenta...

El Gestor, además de poder realizar cuantas acciones considere necesarias sobre el propio documento incorporado/digitalizado o generado (Punto 16.), deberá cumplimentar con el resto de campos, mínimo los de carácter obligatorio, afín de poder guardarlo de manera definitiva.

Entre los obligatorios, el Gestor deberá seleccionar los METADATOS Origen, Tipo Documento y Estado de Elaboración.

¿Metadatos? Los metadatos de los documentos permiten identificar, autenticar, describir y contextualizar a aquellos. Su regulación se acoge, entre otras normativas, a lo señalado en el Real Decreto 4/2010, de 8 de enero, por el que se regula el Esquema Nacional de Interoperabilidad en el ámbito de la Administración Electrónica así como a la aplicación de la Norma Técnica de Interoperabilidad.

Los metadatos mínimos obligatorios del documento electrónico constituyen el conjunto mínimo de información que permitirá facilitar de manera inmediata las características básicas del documento electrónico. La Norma Técnica facilita un listado de los mínimos; entre ellos destacan los tres referidos con anterioridad:

1. Origen. Indica la procedencia de la creación del contenido del documento: por el ciudadano o por una administración.

2. Tipo Documento. Indica la descripción del tipo documental. Ejemplo: notificación (documento de transmisión).

3. Estado de Elaboración. Indica la naturaleza del documento. Ejemplo: otros.

*Proyecto Universidad de Cádiz*

#### SELECCIONAMOS LA OPCIÓN: REQUERIR SUBSANACIÓN

Si el Usuario Gestor transita hacia esta nueva fase de "Requerimiento de subsanación", la Herramienta le dará la posibilidad de "Generar" un documento-plantilla modelo que contempla las principales cláusulas establecidas por la UCA para requerir tal subsanación al solicitante.

Esta plantilla podrá ser editada en línea desde la opción "Editar" así como guardada desde la opción "Guardar" junto a los nuevos cambios y cumplimentación de resto de campos.

En caso de que no quiera hacer uso de la misma, la Herramienta siempre ofrece la posibilidad de Incorporar un nuevo fichero desde el equipo personal del Gestor.

El Gestor, seguidamente, podrá realizar cuantas acciones sean necesarias precisar sobre dicha tarea, en el mismo sentido que para la plantilla del Informe favorable o Resolución (Opción A).

A continuación se destacan el conjunto de acciones sobre una tarea:

18

17

<u>( o</u>

1. Visualizar el documento. 2. Editar y regenerarlo cuantas veces se desee, siempre y cuando no se haya procedido a finalizar y/o firmar el mismo. 3. Finalizar. 4. Firmar. 5. Registrar el documento de salida, asentándose el mismo en el Libro Oficial de Salida de la Universidad de Cádiz. 6. Notificar en la carpeta personal del solicitante el documento citado.

7. Descargar el documento.

8. Eliminar el documento, siempre y cuando no se haya procedido a la firma del mismo.

Estas acciones estarán disponibles por cada una de las tareas según fases, a sabiendas de que la ejecución de las mismas dependerá únicamente del propio quehacer del Gestor.

Por ejemplo: si el documento de subsanación no es necesario registrarlo de salida, el Gestor no tendrá que accionar el asistente "Registrar".

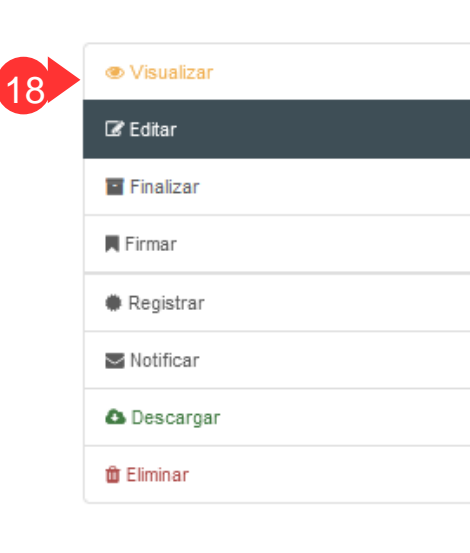

# LICENCIA DE ESTUDIOS POR MENOS DE TRES MESES INTERVENCIÓN DEL DEPARTAMENTO – GESTOR DE EXPEDIENTES (G-TM)

### *Proyecto Universidad de Cádiz*

19 Para el caso ejemplificado, vamos a notificar al solicitante tal Requerimiento. al solicitante tal Requerimiento.

> Desde ese preciso momento en que se accione por parte del Gestor la botonera "Enviar notificación", éste deberá a su vez transitar y clickear sobre la nueva fase "Subsanación interesado".

> En paralelo, desde la visión del solicitante, se encontrará desde su carpeta personal de Oficina Virtual, un nuevo mensaje de notificación que tendrá que ser aceptado y validado jurídicamente a través de dicha aceptación. Además, se le habilitará una nueva acción desde la solicitud objeto de requerimiento, lo que le permitirá incorporar el documento de subsanación exigido por parte del Gestor.

En ese mismo momento, el Gestor podrá visualizar el nuevo documento incorporado por el solicitante desde la pestaña "Documentación" de GTM.

Revisada la misma podrá optar por transitar, de nuevo a la "Revisión de la documentación" o en caso de que, haya pasado el plazo estipulado sin que el interesado hubiera subsanado, a la fase "Resolución desistimiento" y fin, en consecuencia, del proceso.

Siguiendo la misma dinámica de trabajo, si el documento de la Resolución por desistimiento debe ser firmada, el Gestor accionará el asistente de firma para que sea el competente, en este caso el/la Director/a del Departamento, quien la ejecute. Seguidamente podrá notificarse el mismo en Oficina Virtual.

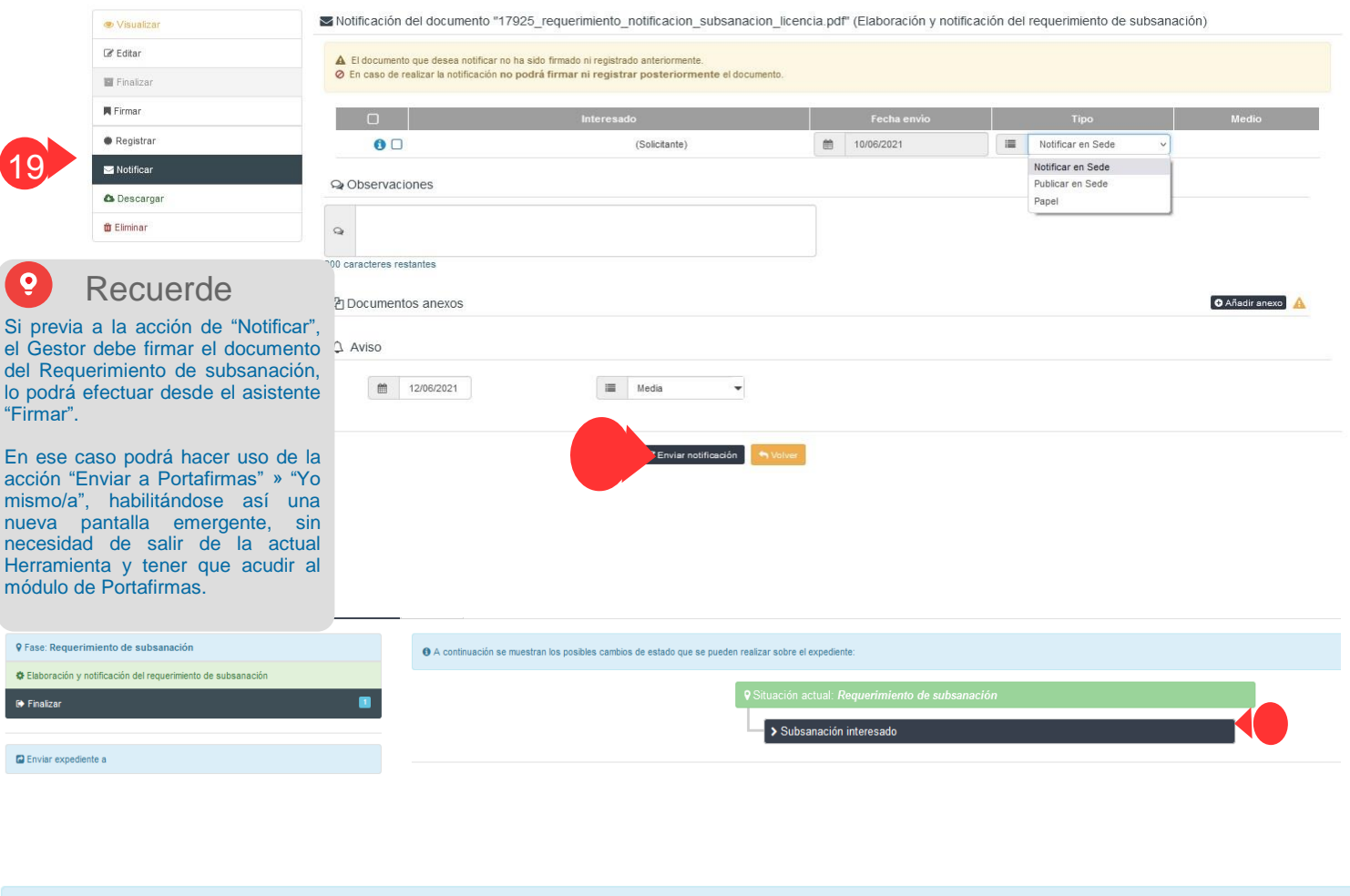

O A continuación se muestran los posibles cambios de estado que se pueden realizar sobre el expediente:

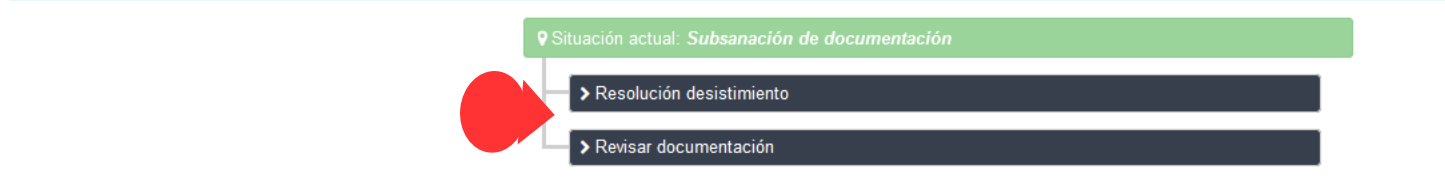

# LICENCIA DE ESTUDIOS POR MENOS DE TRES MESES INTERVENCIÓN DEL DEPARTAMENTO – GESTOR DE EXPEDIENTES (G-TM)

# **Proyecto Universidad de Cádiz EVOLUCIÓN GRÁFICA**

Desde la botonera "Evolución Gráfica" podremos ir identificando las fases por las que ha ido pasando nuestro expediente. Se trata de una ayuda contextual.

Rojo: qué fases hemos dejado atrás Azul (parpadeando): actualmente, sobre qué fase nos situamos

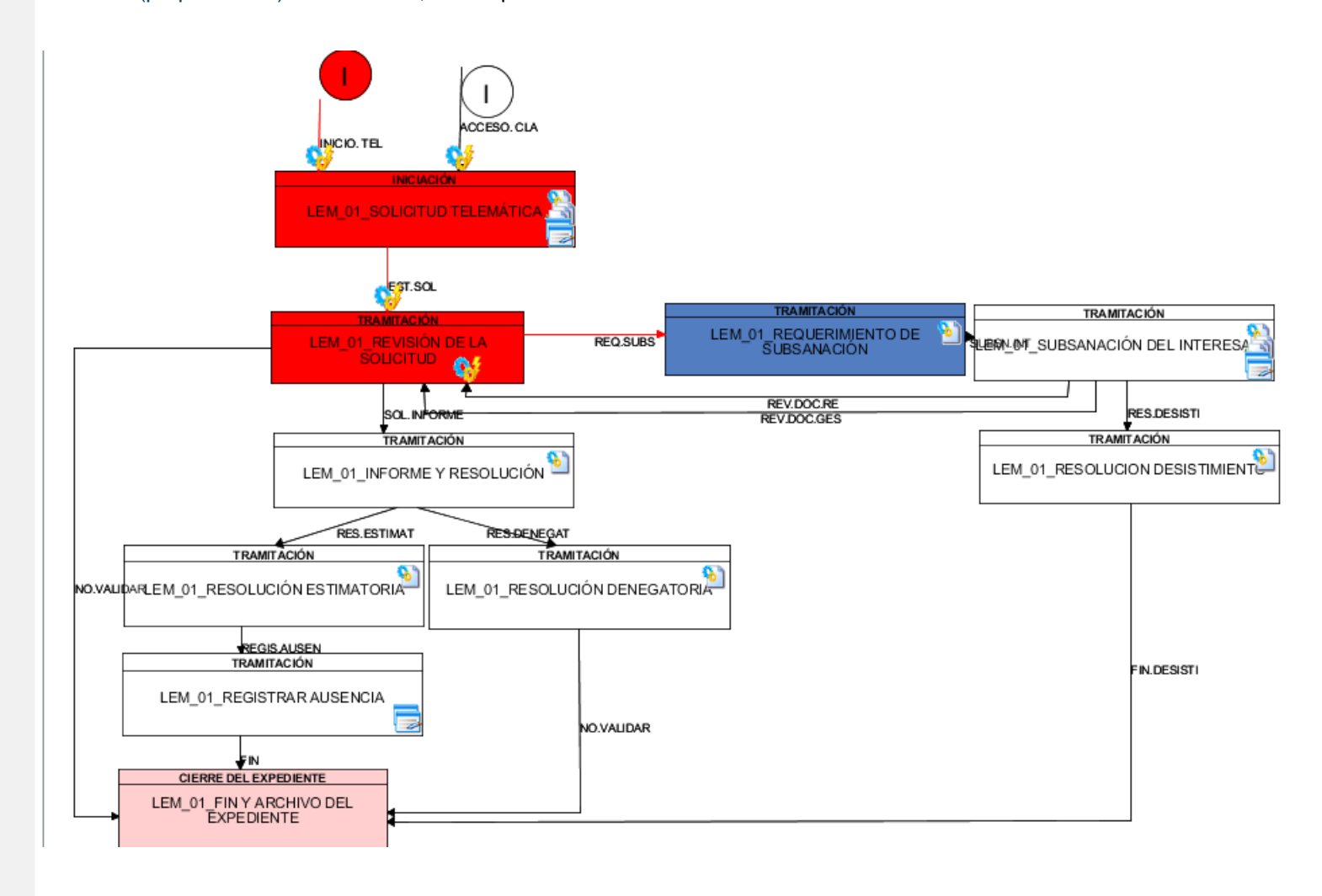

# LICENCIA DE ESTUDIOS POR MENOS DE TRES MESES INTERVENCIÓN DEL DEPARTAMENTO – GESTOR DE EXPEDIENTES (G-TM)

## 5. TRAMITACIÓN DE UNA SOLICITUD NO VÁLIDA

lo siguiente: *"No se pudo grabar la ausencia. Es posible que ya exista una ausencia grabada en el plazo indicado"*.

*Proyecto Universidad de Cádiz*

SELECCIONAMOS LA OPCIÓN: SOLICITUD NO VÁLIDA

20

El Gestor, ante esta opción, pondrá fin al procedimiento y, en consecuencia, el expediente se dará por archivado.

También es posible declarar la no validación del expediente si, una vez se ha revisado la documentación aportada por el solicitante, se determina el carácter negativo de la Resolución (Resolución Denegatoria).

En cualquier caso, supondrá el Fin completo del procedimiento.

NOTA\*. Desde la parte superior de la pantalla siempre se mostrará el apartado de los datos básicos del expediente así como los diferentes movimientos de fases por las que irá pasando.

En este punto de fase, incluso se podrá proceder al archivo del expediente. El expediente se dirigirá a la bandeja de los archivados siempre y cuando se accione la botonera "Archivar expediente".

En conclusión, en estos momentos el Estado será el siguiente: Fin y archivo del expediente (Cierre del expediente).

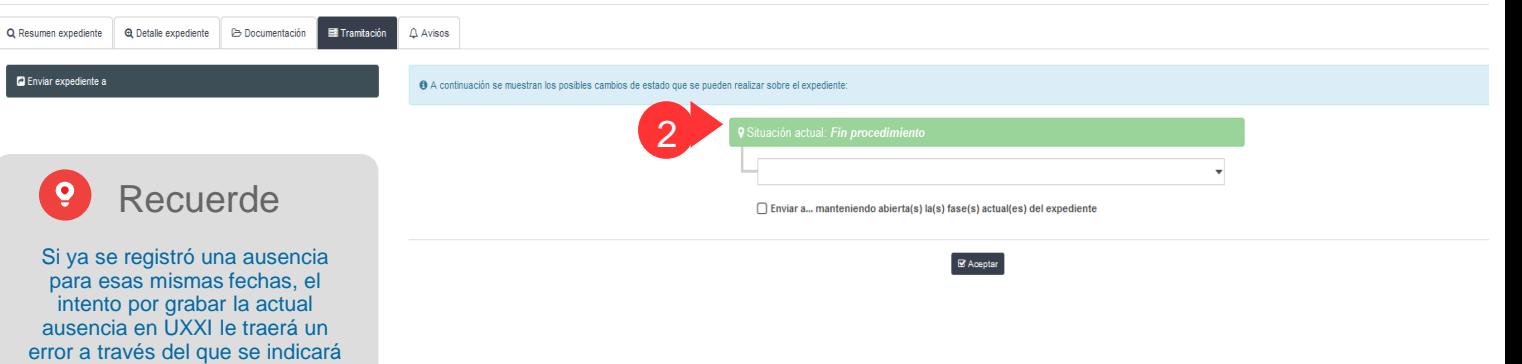

# LICENCIA DE ESTUDIOS POR MENOS DE TRES MESES INTERVENCIÓN DEL DEPARTAMENTO – GESTOR DE EXPEDIENTES (G-TM)

# *Proyecto Universidad de Cádiz* EVOLUCIÓN GRÁFICA

Desde la botonera "Evolución Gráfica" podremos ir identificando las fases por las que ha ido pasando nuestro expediente. Se trata de una ayuda contextual.

Rojo: qué fases hemos dejado atrás Azul (parpadeando): actualmente, sobre qué fase nos situamos

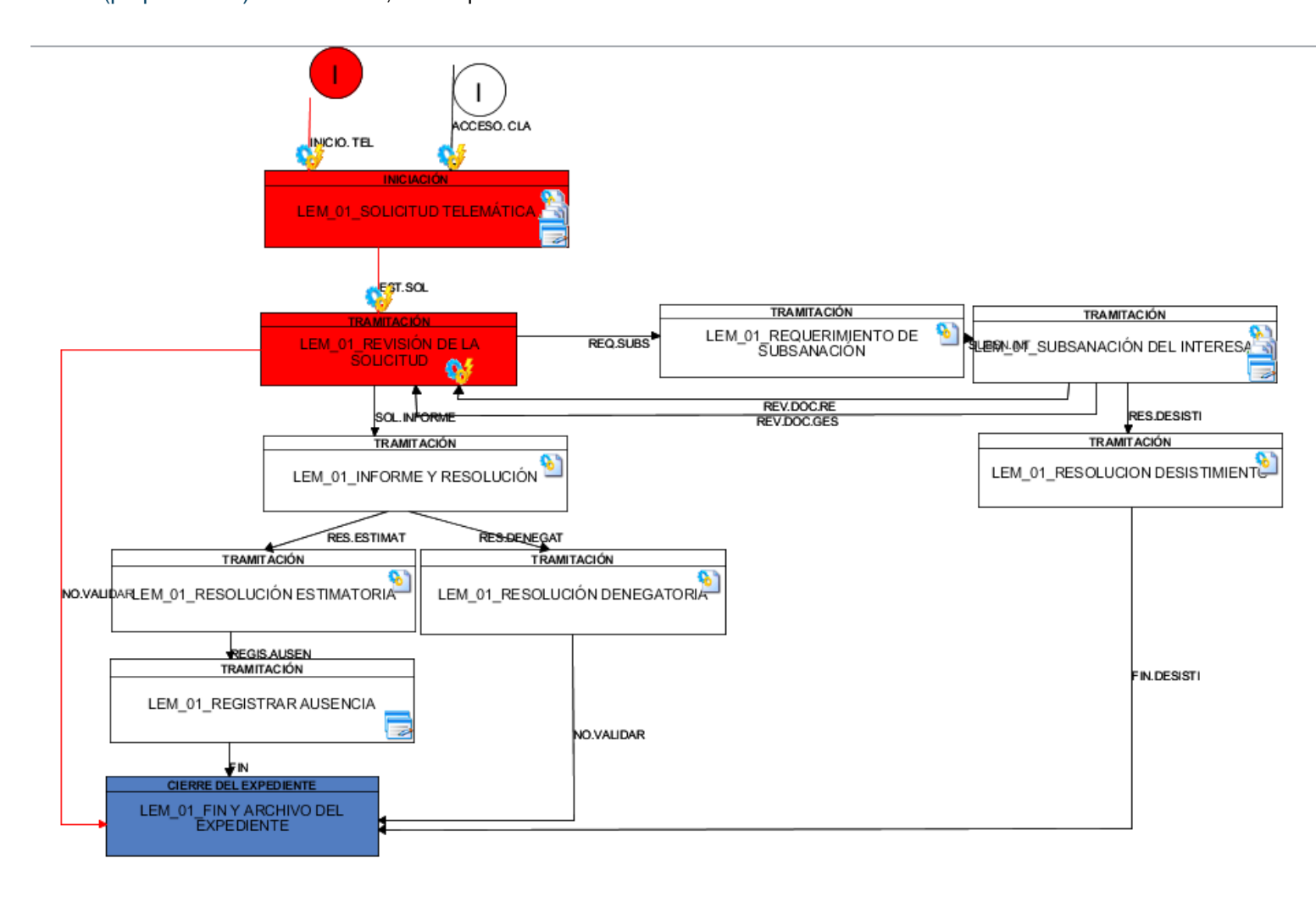

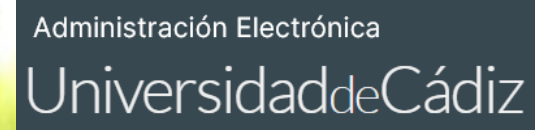

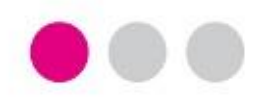

# GRACIAS

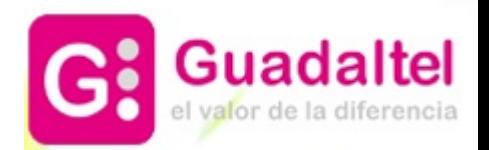